# **ANEXO I**

## **1 - Para iniciar um novo processo (cadastro de petição inicial)**

### 1 – Ações 1º grau

### 2 – Cadastrar Nova Ação

3 – Após as informações iniciais (item 1). **Selecionar Informações Processuais (item 2)**

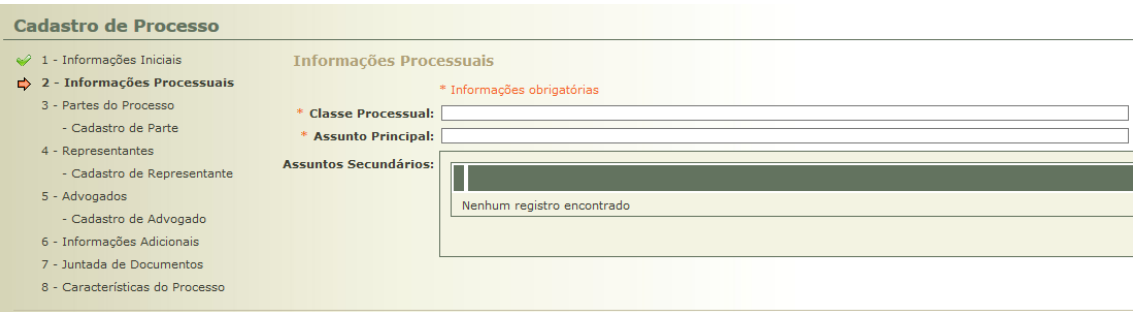

4 - Clicar em **adicionar** no canto inferior direito:

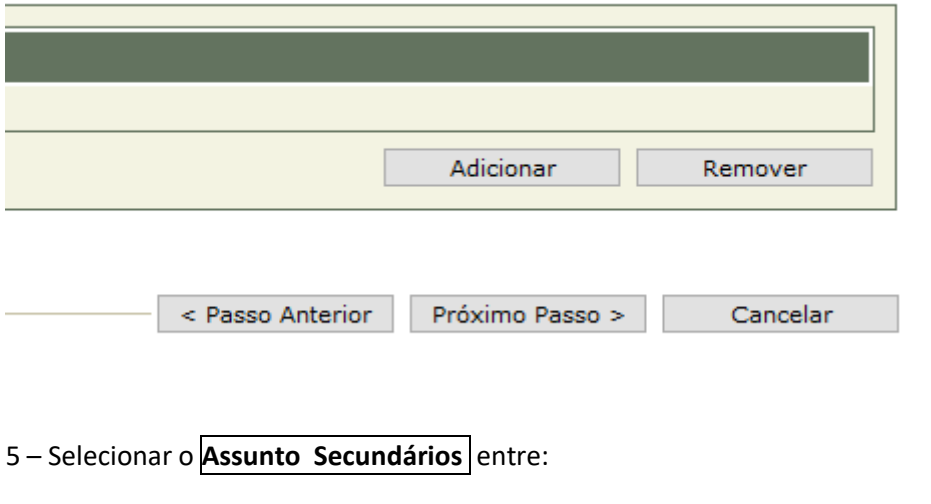

12755 - Direito Coletivo 0 12757 - Interesses ou Direitos Coletivos em Sentido Estrito ....○ 12756 - Interesses ou Direitos Difusos .....<br>- 12758 - Interesses ou Direitos Individuais Homogêneos

### 6 – Clicar em selecionar

7 – Próximo passo

8 – Seguir cadastrando os demais dados do processo

# **2 - Para alterar o cadastro de processos já existente**

### 1 – Selecionar **Informações Gerais** (processos)

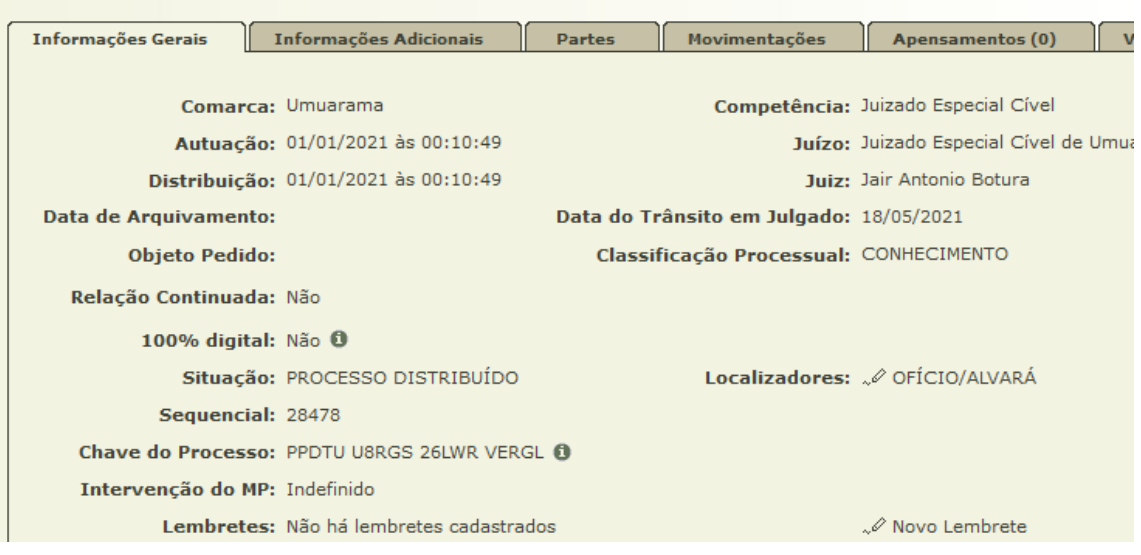

### Ou 1 – Selecionar **Dados do Recurso** (recursos)

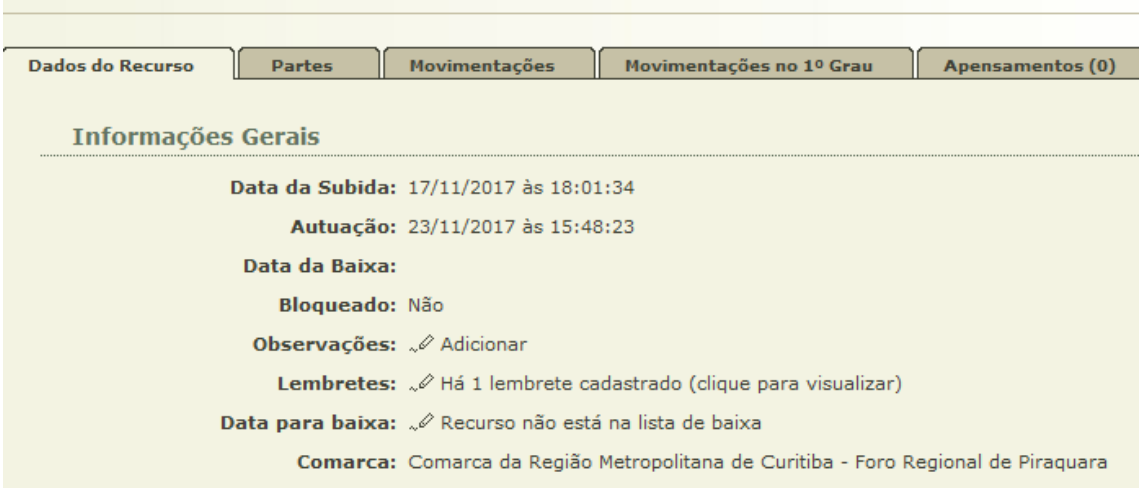

### 2 - Clicar em **alterar**

3 - Clicar em **adicionar** no meio da janela do lado direito:

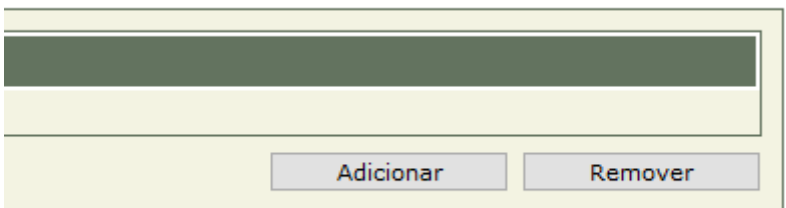

# - Inserir em **Assuntos Secundários** a informação sobre os direitos envolvidos

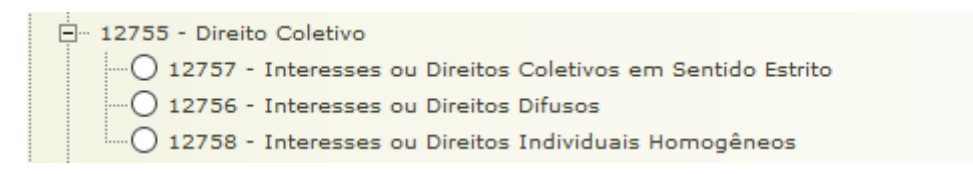

- Clicar em Selecionar
- 5 Clicar em salvar